# Provider Management Program

Registering in the PMP system to be an OOD Provider

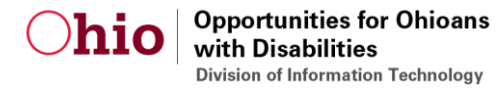

# Provider Registration – Registering to be an OOD Provider

Once you have OH|ID credentials and are logged in to the PMP system, you can register to be an OOD provider.

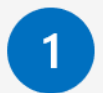

Click on your name in the top right corner of the PMP welcome screen. A dropdown menu will appear.

Select **Registration Guidelines** from the dropdown menu to review the guidelines provided and gather the information needed to complete your registration.

Then click **Provider Registration**.

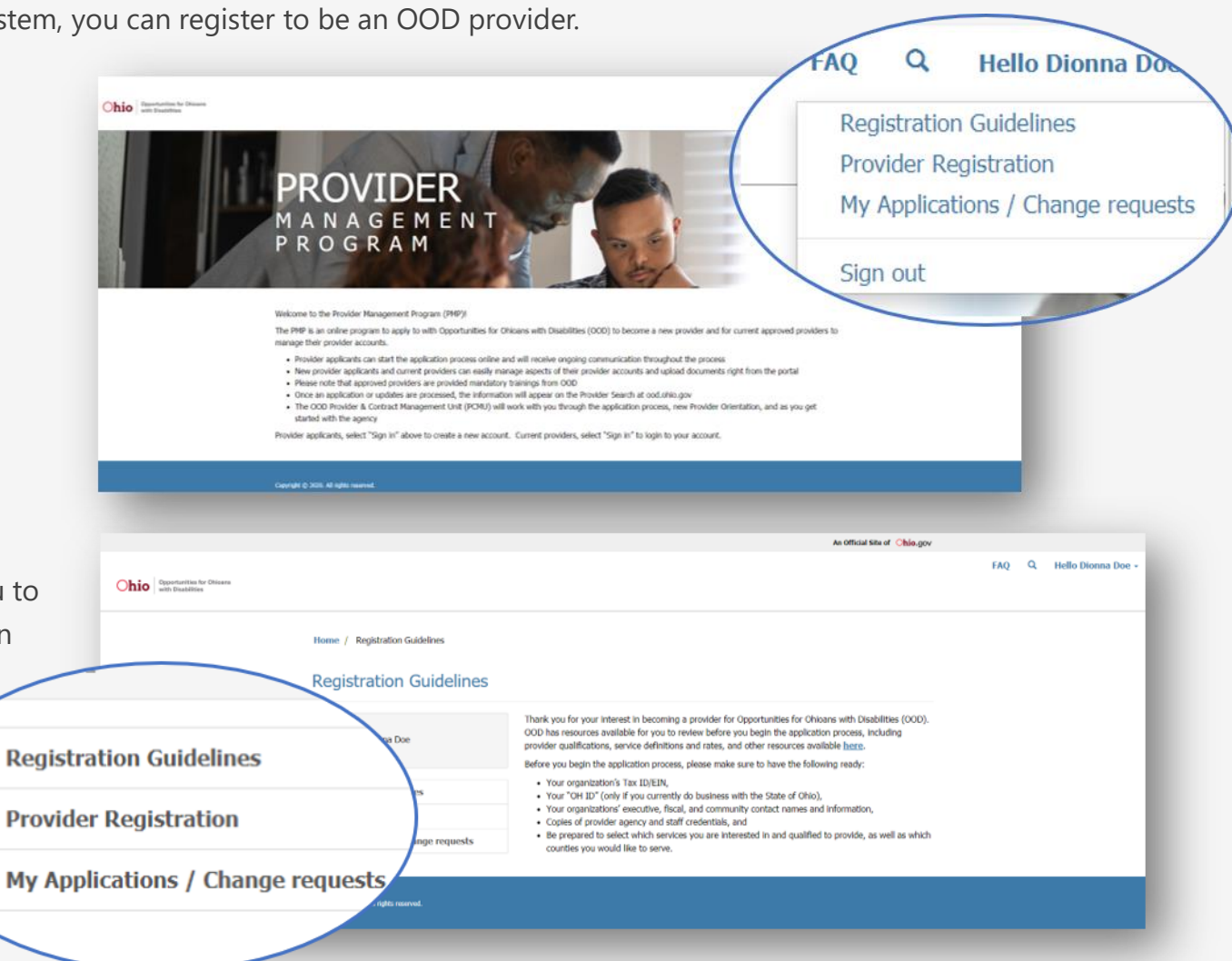

#### *1. Provider Details* – Adding Provider Information

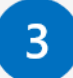

In the Provider Details tab, type your Provider Information in the fields provided.

(All fields marked with a red asterisk**\*** are required to be filled out.)

Then click **Next**.

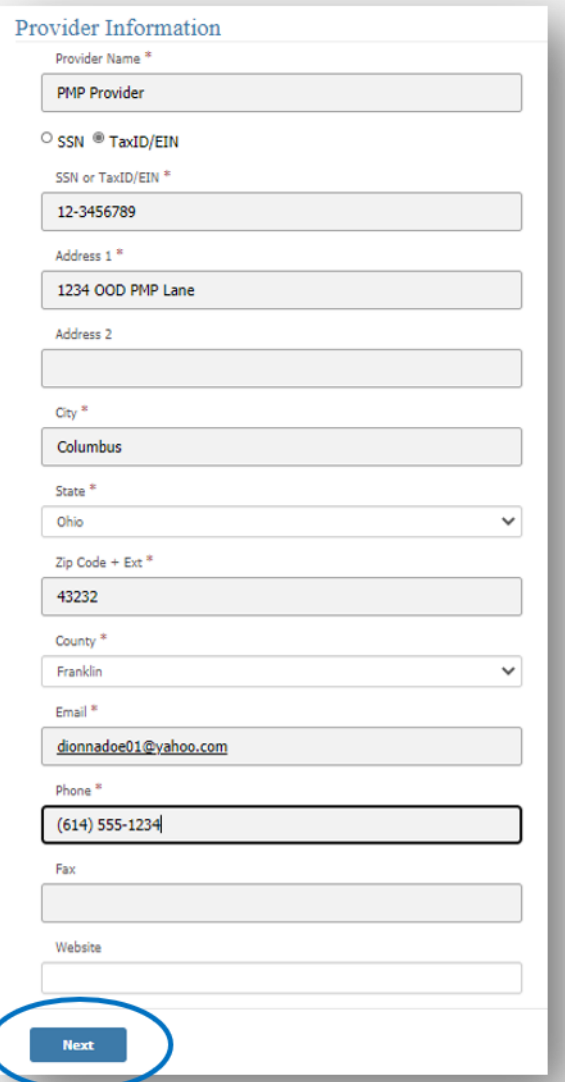

#### 2. *Contacts* – Adding Contacts

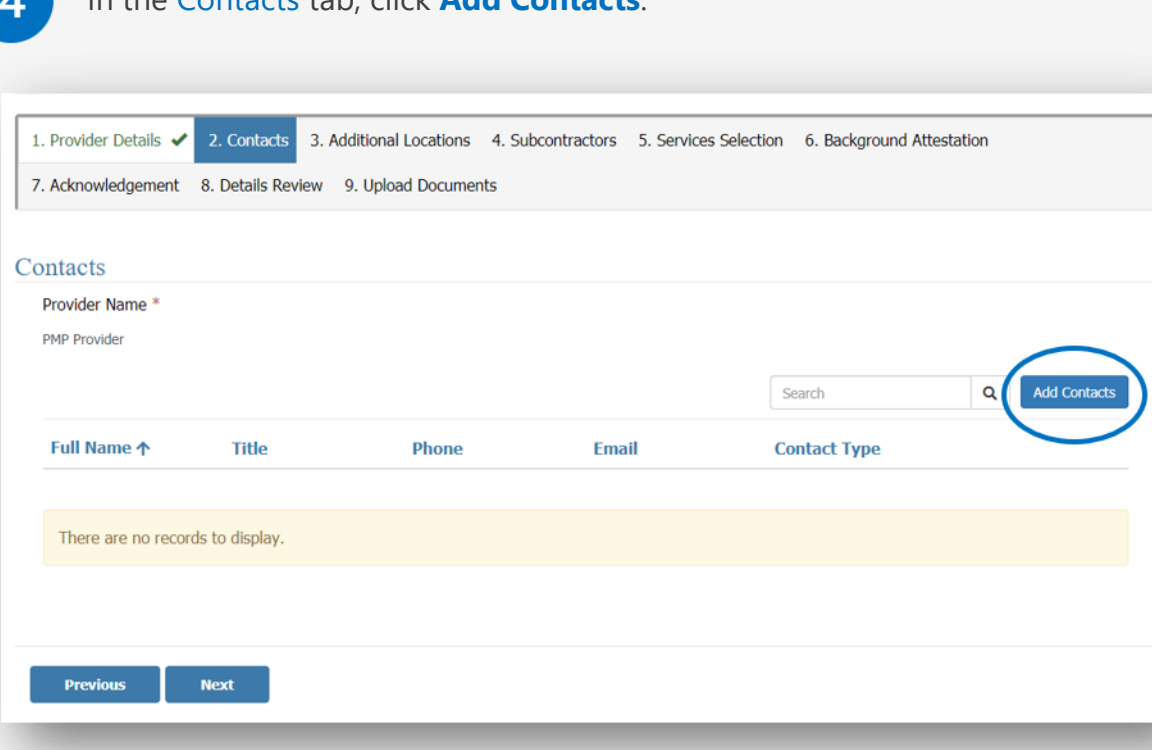

You must have at least one **Fiscal** AND one **Participant** contact. This contact can be the same or different people. (Other contact types are not required.)

In the Contacts tab, click **Add Contacts**. information, and click **Submit**.

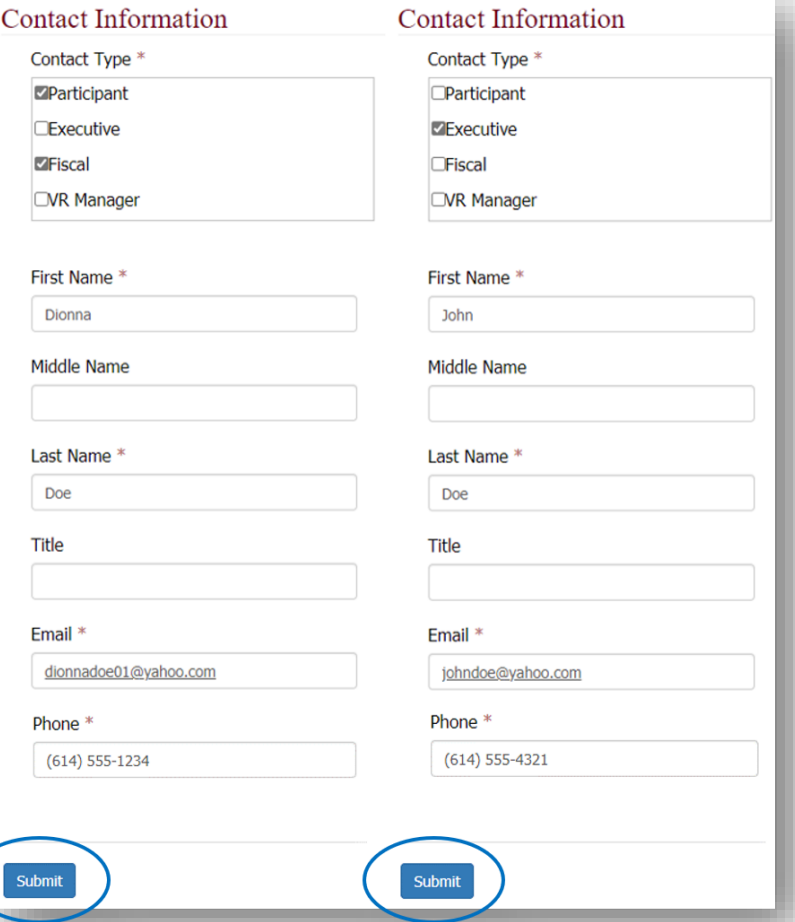

# *2. Contacts* – Updating or Deleting Contacts

 $6<sup>1</sup>$ Expand the caret (to the right of the Contact Type) to **Update** or **Delete** existing contacts, as needed. Then click **Next**.

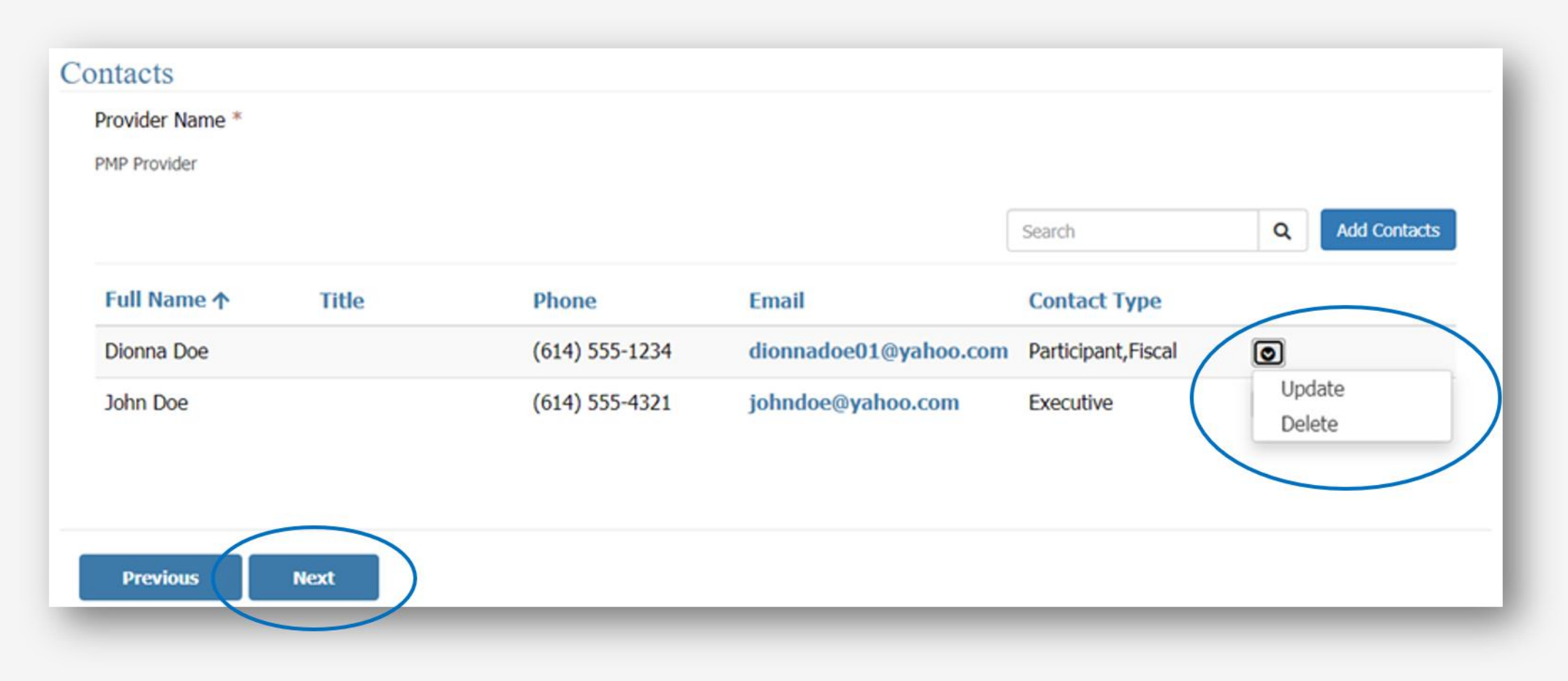

# *3. Additional Locations* – Adding Additional Contacts to New Location

When an additional location is added, the Additional Contacts screen will appear. Multiple contacts can be added, but at least one is required for each location.

 $9$ 

If you've added an additional location, click on **Add Contact** to create a contact for that location. Then enter all required contact information and click **Submit**. (Repeat, as needed, to add all additional contacts.)

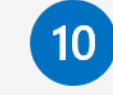

Once all additional locations and their additional contacts have been added, click **Next**.

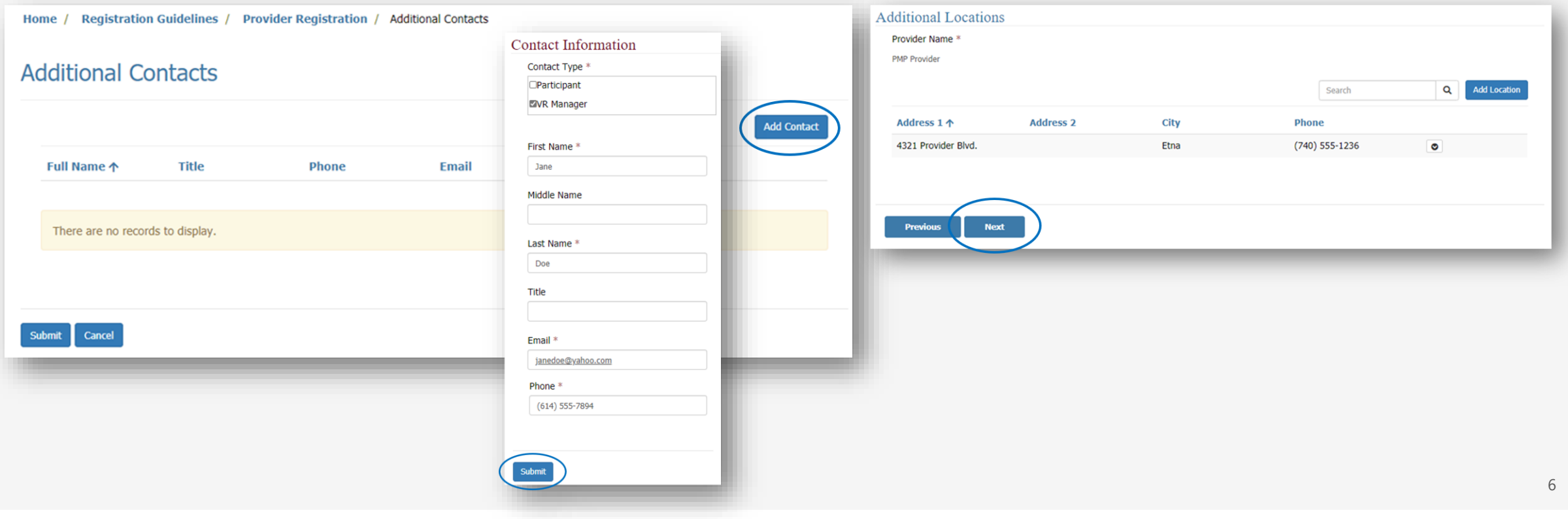

# *4. Subcontractors* – Adding a Subcontractor

 $11$ 

In the Subcontractors tab, click **Add Subcontractor** to add any subcontractors, if applicable. Then enter all required information and click **Submit**. (Repeat, as needed, to add all subcontractors.)

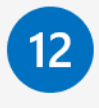

Once all subcontractors have been added, click **Next**. (This section is not required if you do not have subcontractors.)

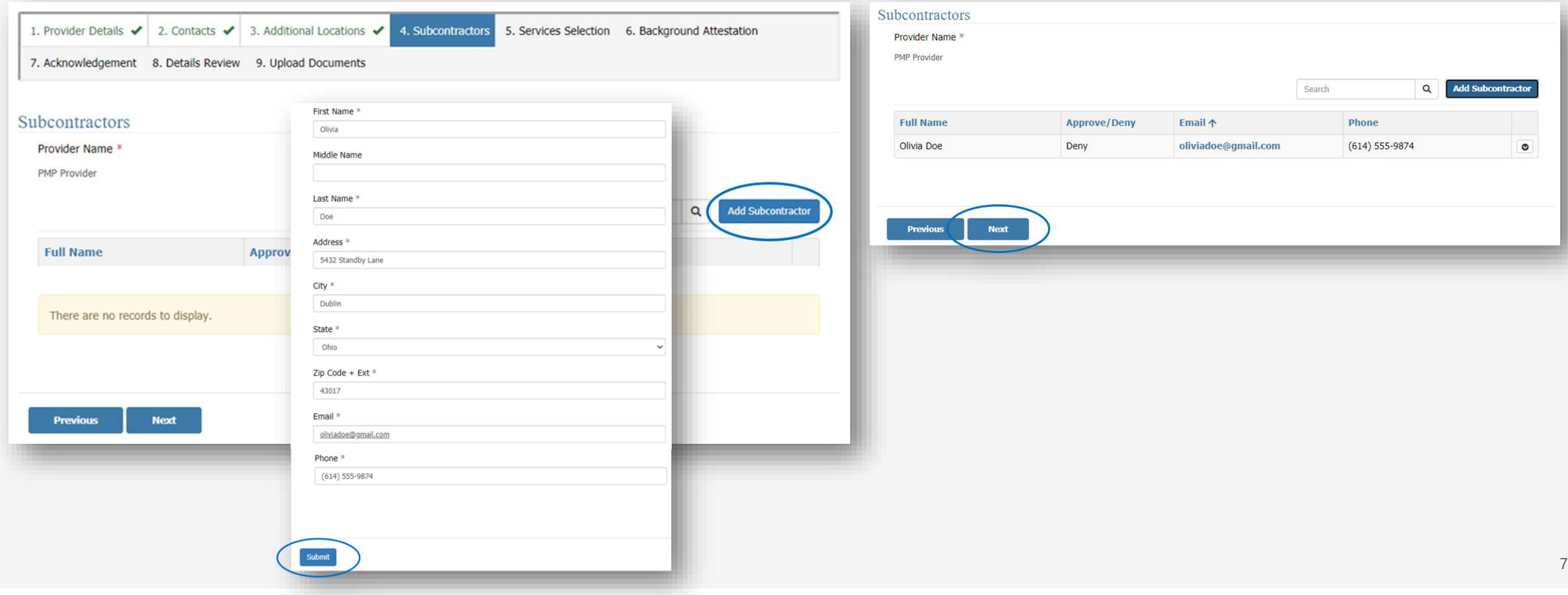

#### *5. Services* – Selecting Services to Add

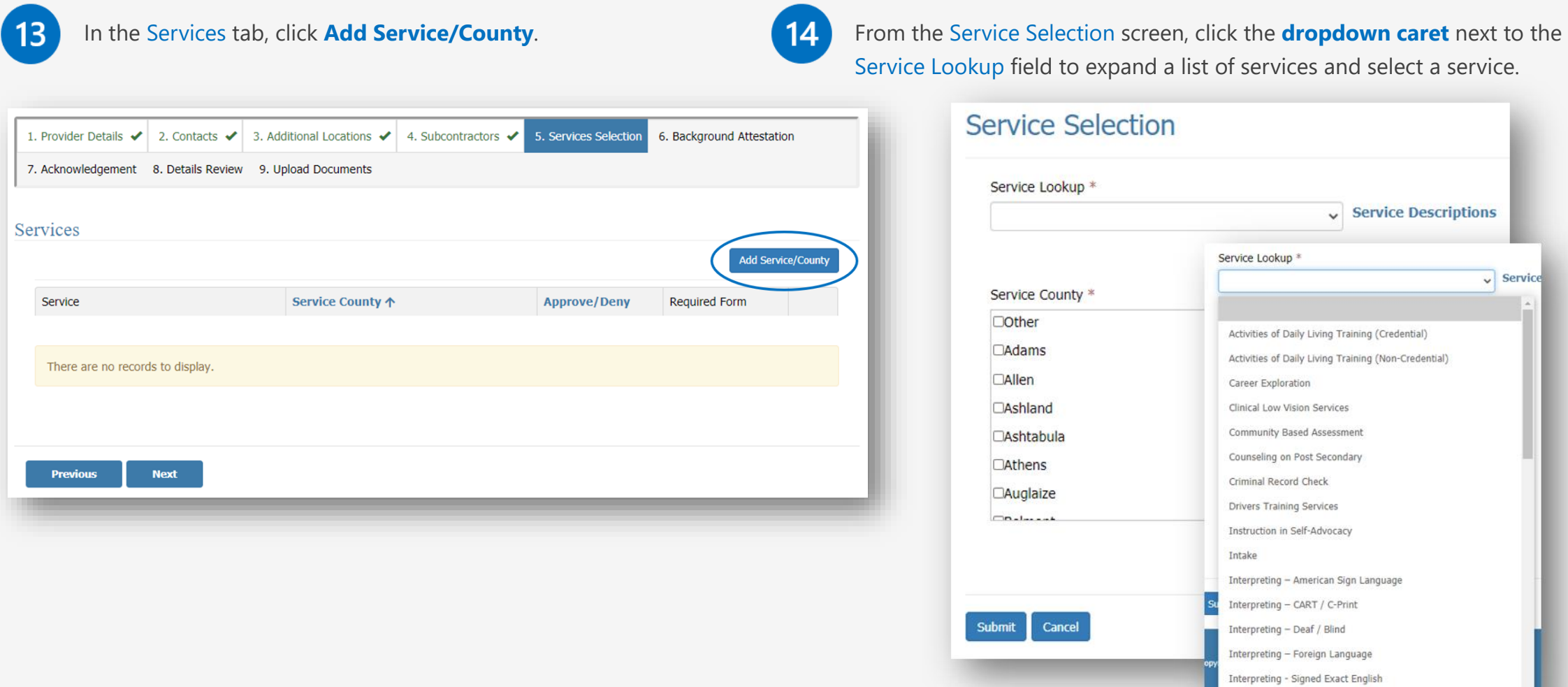

Interpreting - Video Remote Interpreting

#### *5. Services* – Selecting Services County

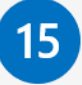

From the Service Selection screen, click the service to be added and then click **Select**. The service selected will appear in the Service Lookup field.

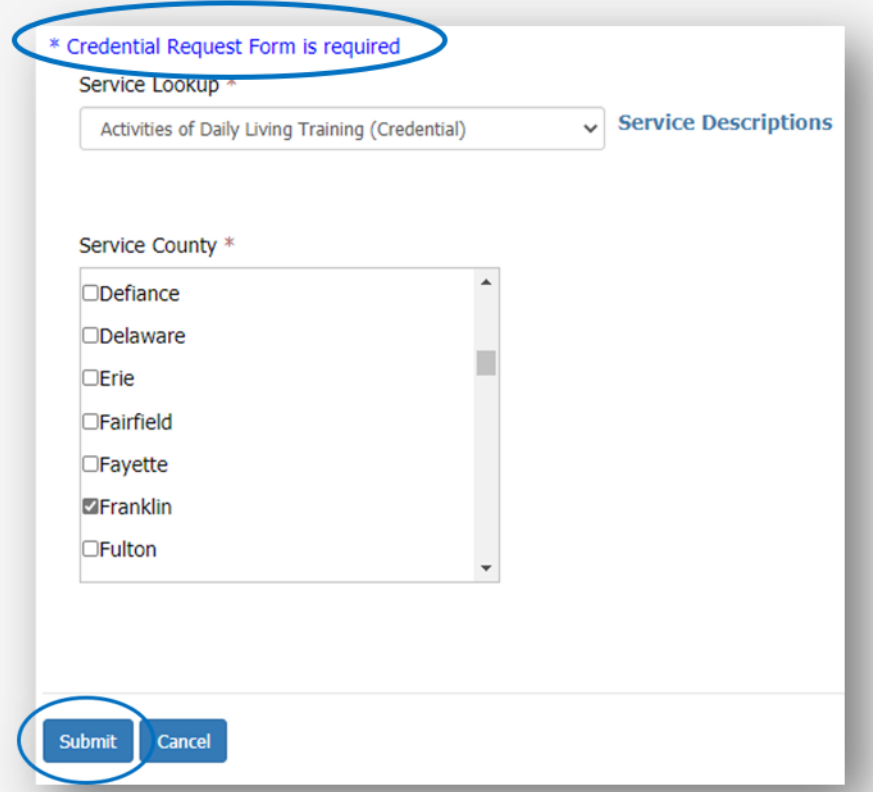

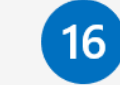

Under Service County, click to add appropriate counties. (You can add multiple counties at once. Then click **Submit**.

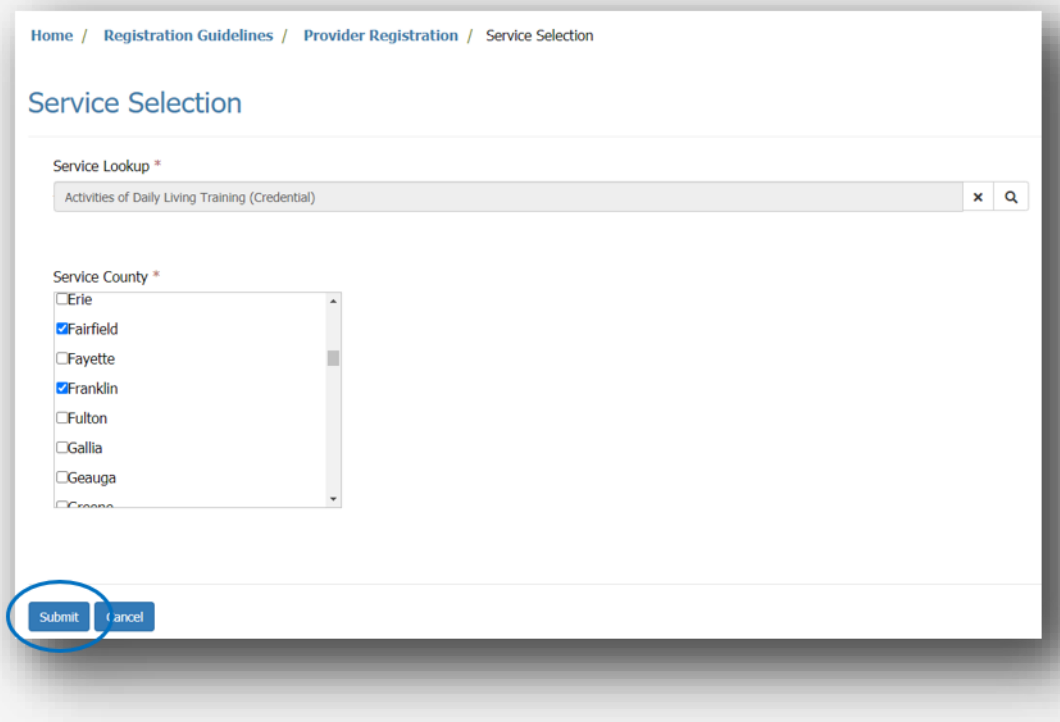

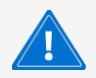

If a service is selected that requires an additional form, you will see the name of the form next to an \*asterisk. In this example, a Credential Request Form is required.

# *5. Services* – Selecting Services Provided Remotely

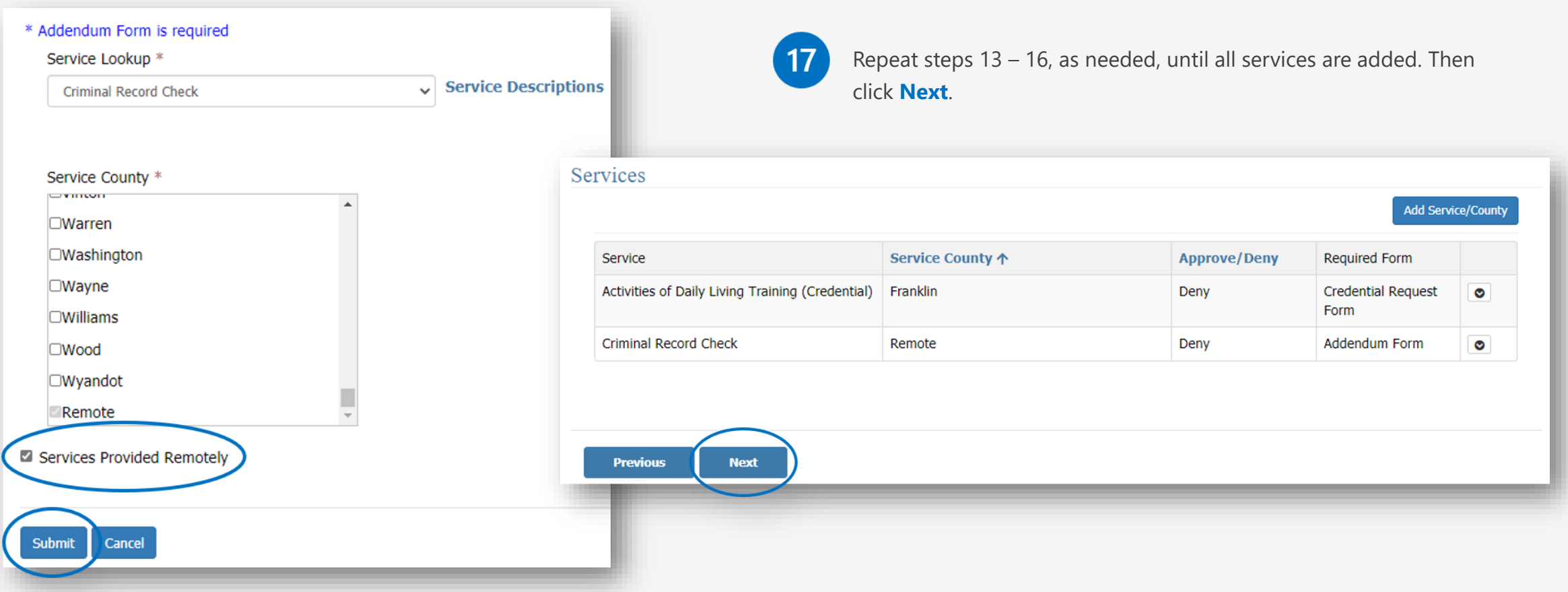

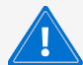

When a service is selected that can be provide remotely, the Services Provided Remotely check box option will automatically appear. When selected, the Remote checkbox in the Service County options will be defaulted. Select Other only when services provided are outside the Ohio county selection options.

#### *6. Background Attestation* – Answering Attestation Questions

18

From the Background Attestation tab, click the Update caret next to each question and provide responses to the questions in the Comments field provided. Click **Submit** to advance to the next question. After ALL questions are answered, click **Next**.

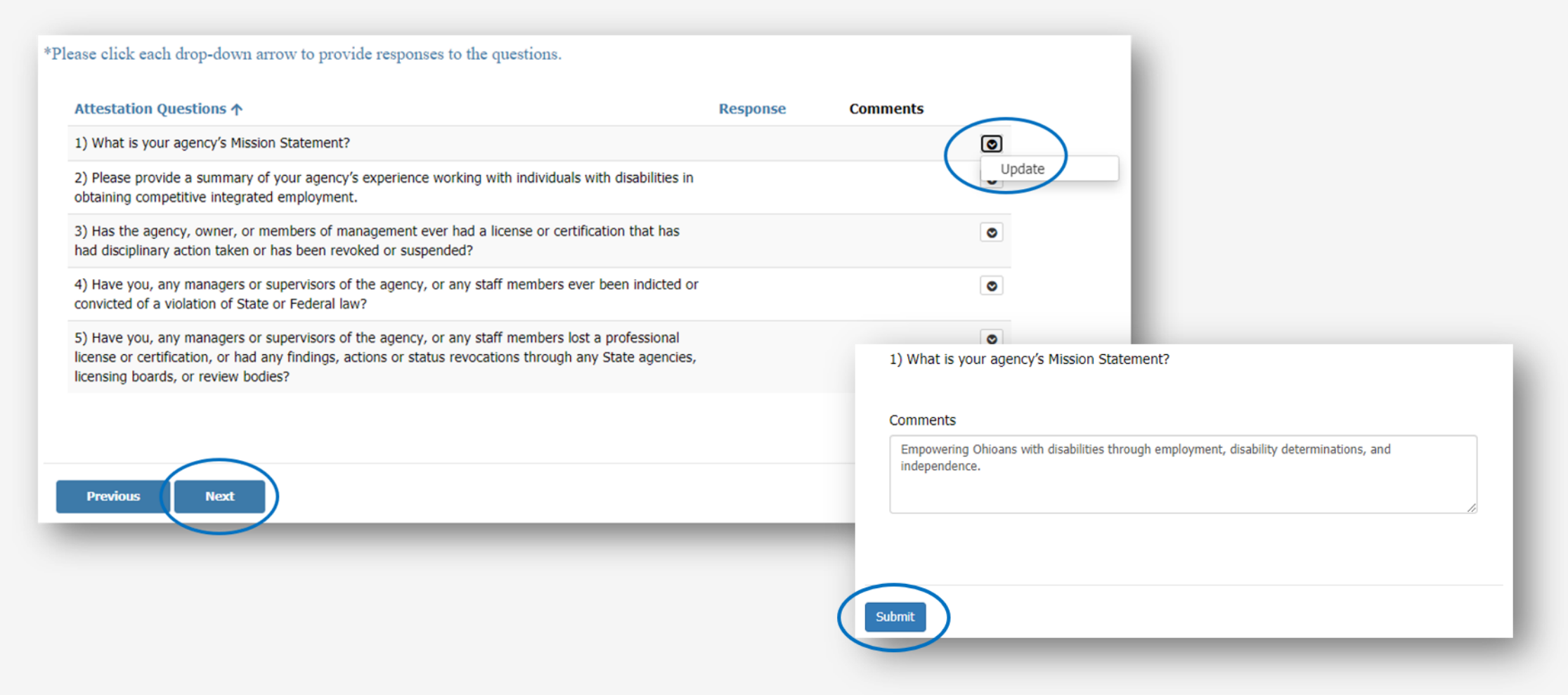

# *7. Acknowledgement* – Acknowledging Provider Registration

19

From the Acknowledgement tab, carefully read the entire acknowledgement, scrolling down to see all text. Then, to signify your agreement, type your initials (2-3 characters) in the Initials field and click **Next**.

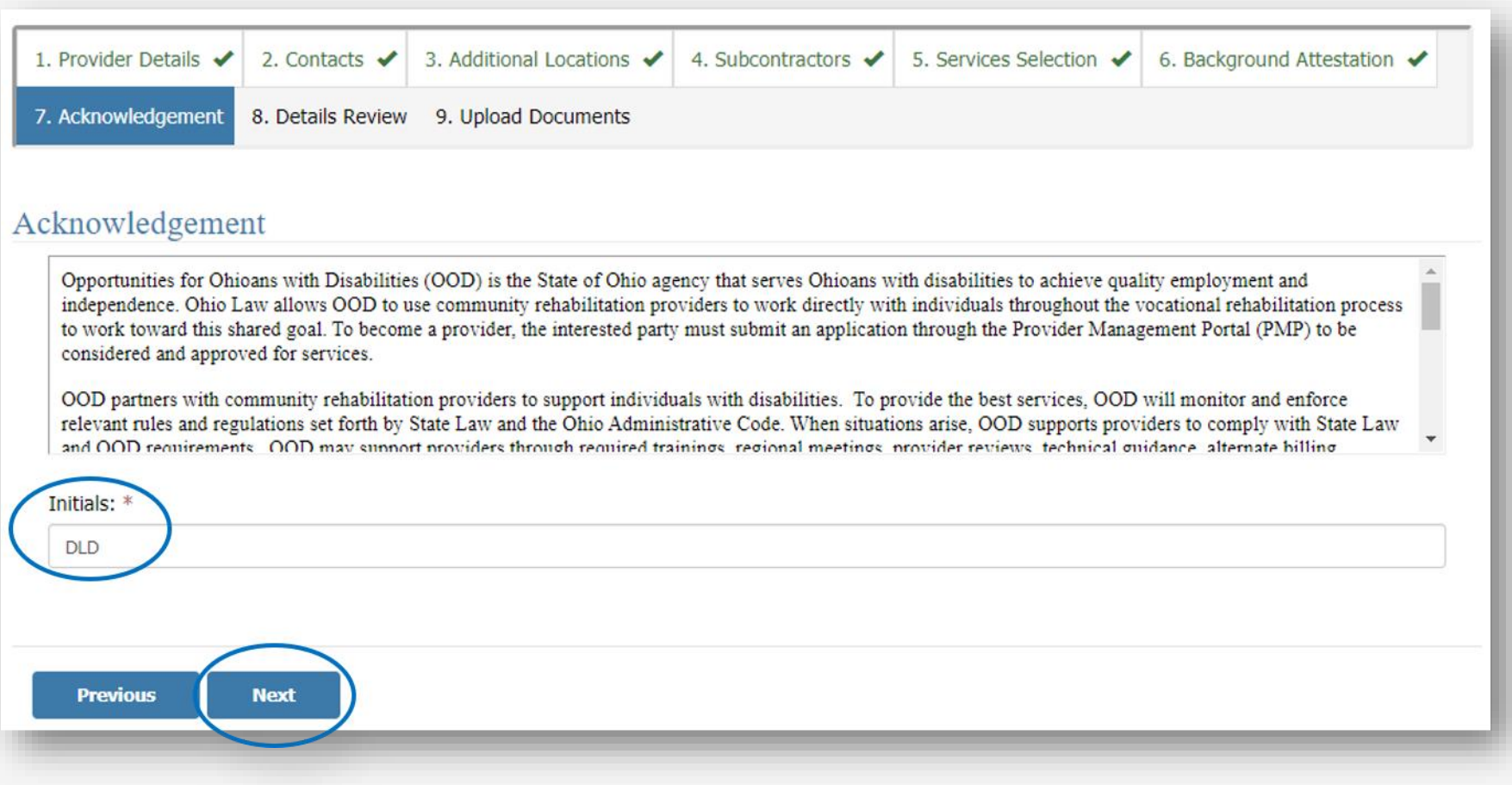

# *8. Details Review* – Reviewing your Provider Registration

 $(20)$ 

From the Details Review tab, carefully review all the information entered. If changes are needed, click the **Previous** button to return to the screen and make the necessary updates. Once all information is correct, click **Next**.

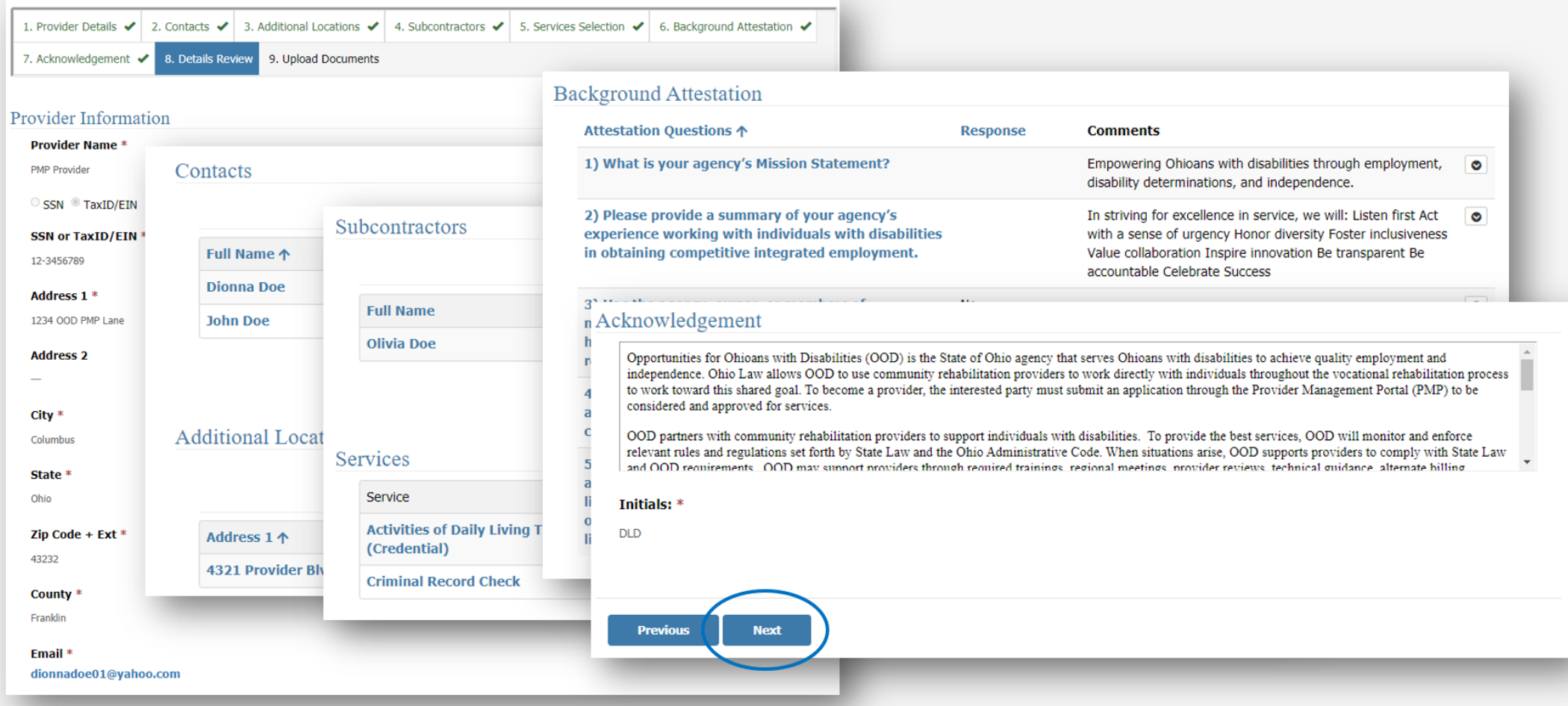

#### 9. Upload Documents - Adding Files

Supporting documentation can be added to your registration, if applicable. Multiple files can be added by repeating steps 20 – 21 for each document.

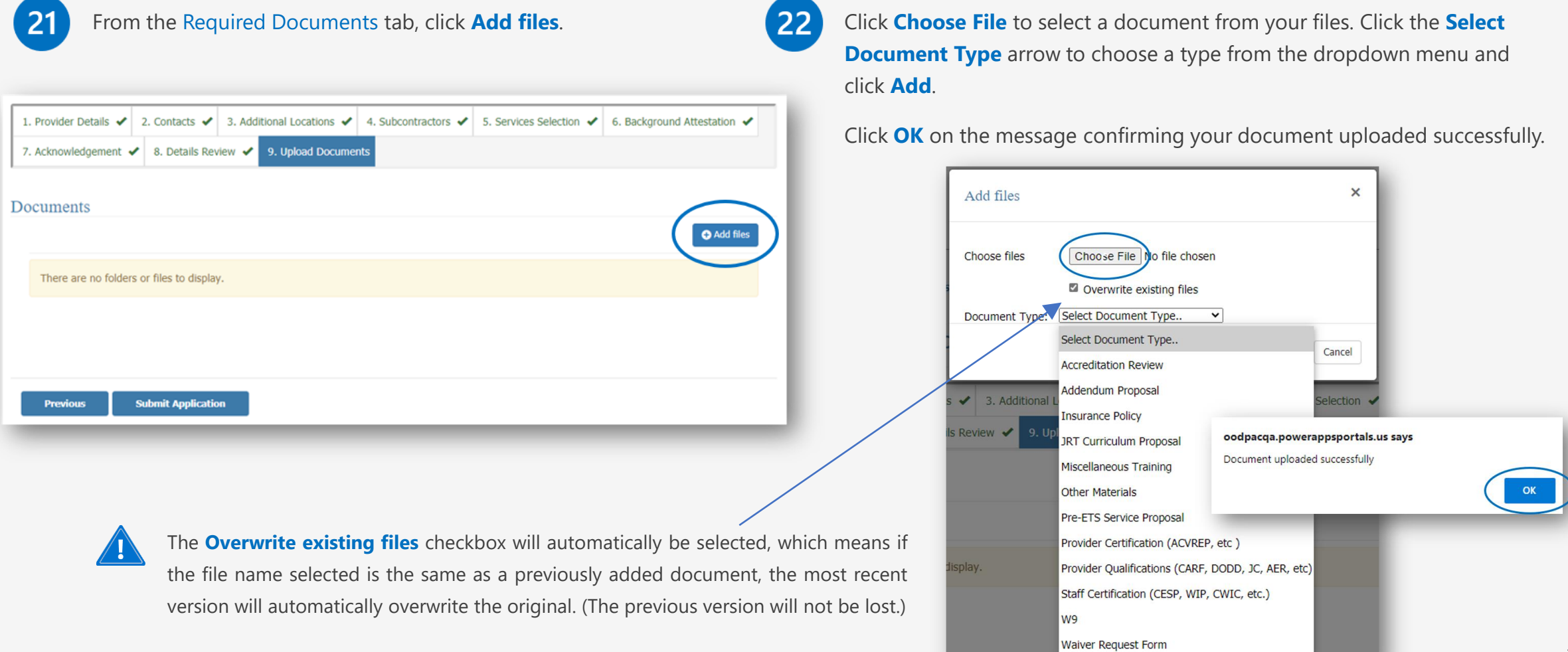

# Submitting your Provider Registration

23 From the Upload Documents tab, after all details have been reviewed and documents added, click **Submit Application** to complete your registration application.

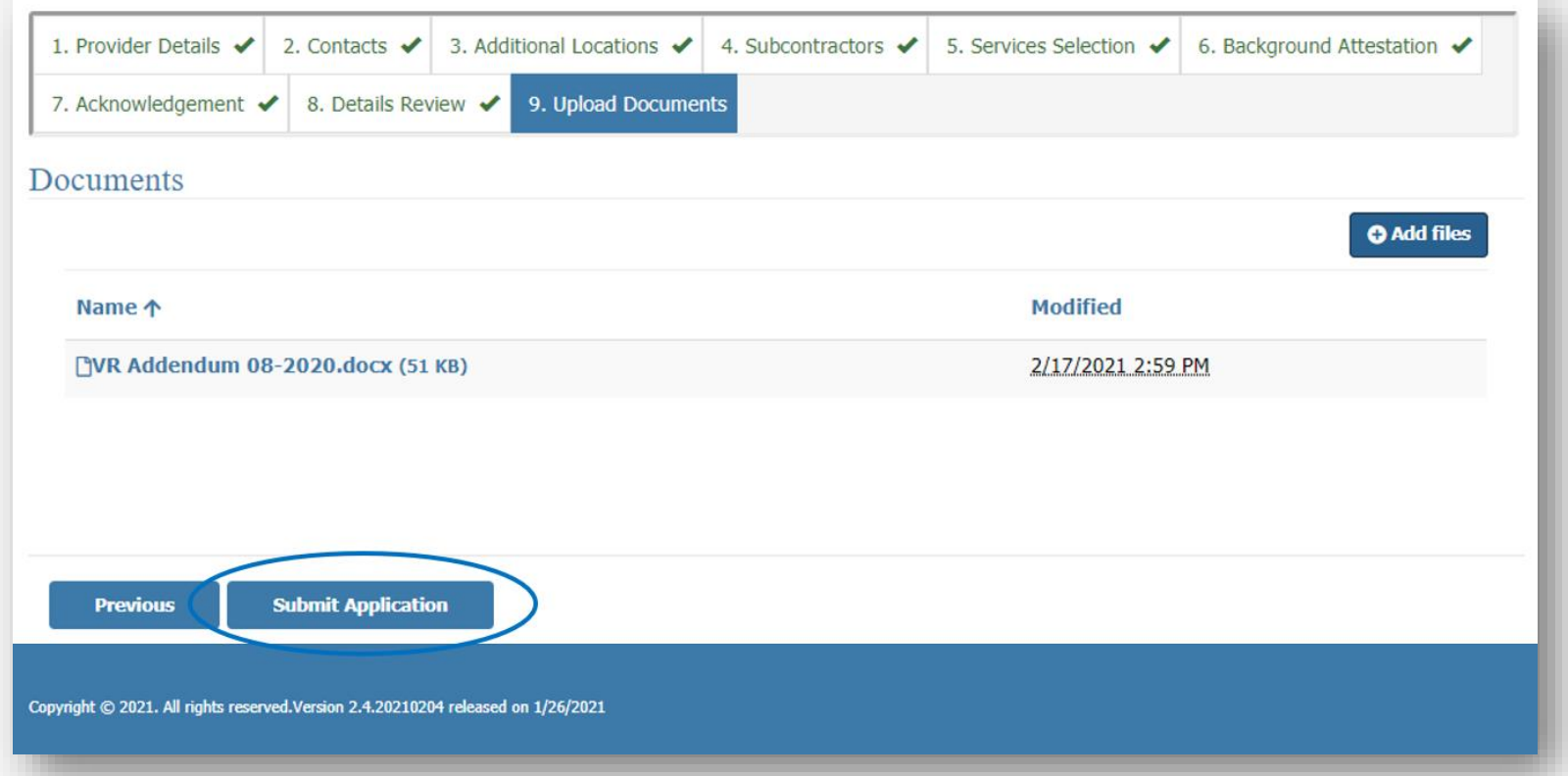

Once your initial application has been submitted, the Provider Registration link will no longer be active. Change requests can only be submitted once your initial application has been fully processed. Until then, the My Applications / Change Requests links will be disabled.

# Checking your Application Status

After submitting your application, you can check your application status. You can **NOT** submit change requests until your Provider Registration has been fully processed. Then the links on the **My Applications / Change Requests** will be enabled.

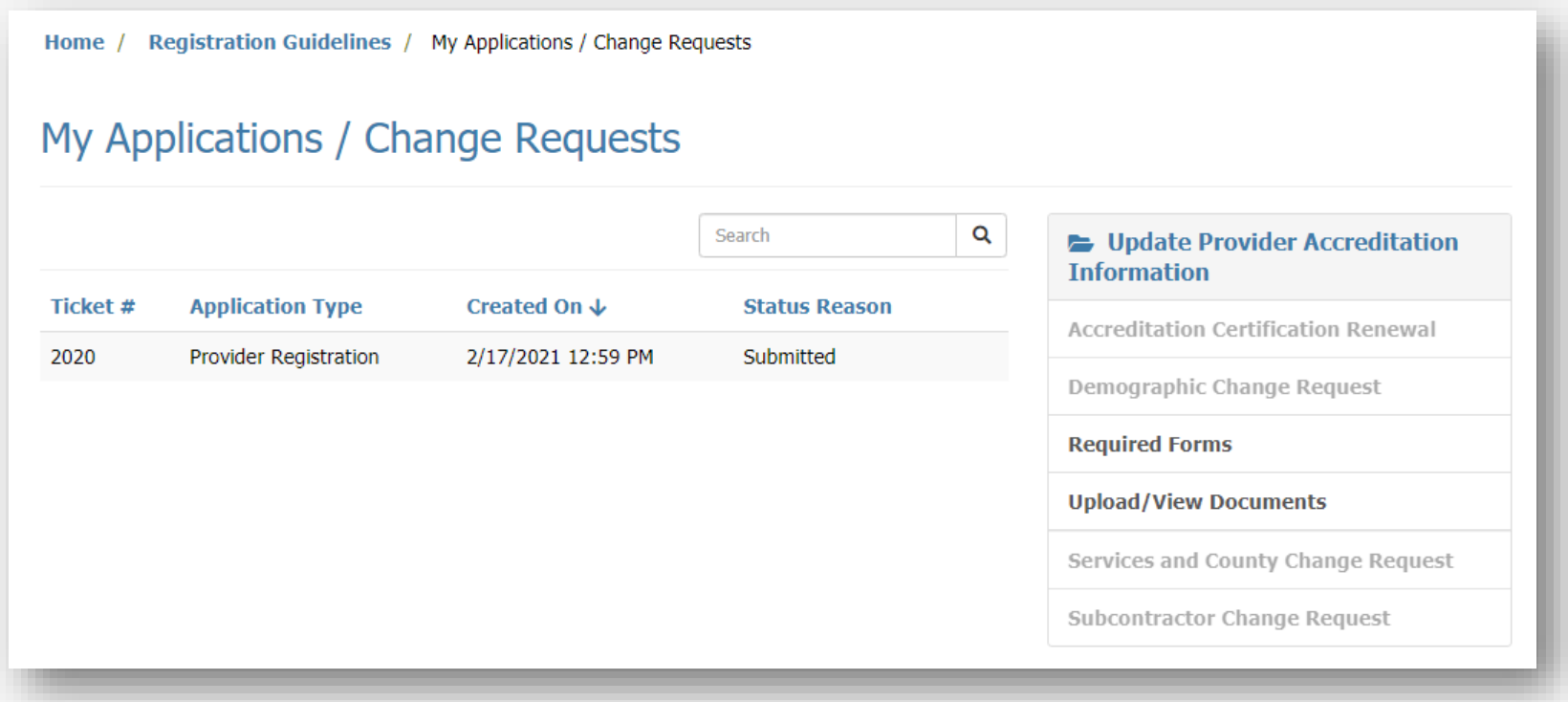

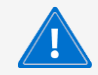

The **Required Forms** link will only be enabled when you select a service that requires a form. Otherwise, the **Required Forms** link will be disabled. Once your registration has been processed, the **Required Forms** link will be disabled. Once your registration has been submitted, you can upload documents at any time using the **Upload/View Documents** link.

# *Change Requests –* Making changes after your application is processed

After submitting your application, you can upload additional documents at any time.

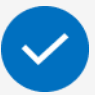

From the My Applications / Change Requests screen, click **Upload Documents**. Then follow steps 20 – 21 to add documents.

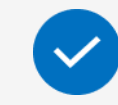

You will be asked to read and initial the Acknowledgement again. When you're finished reading, type your Initials and click **Next**.

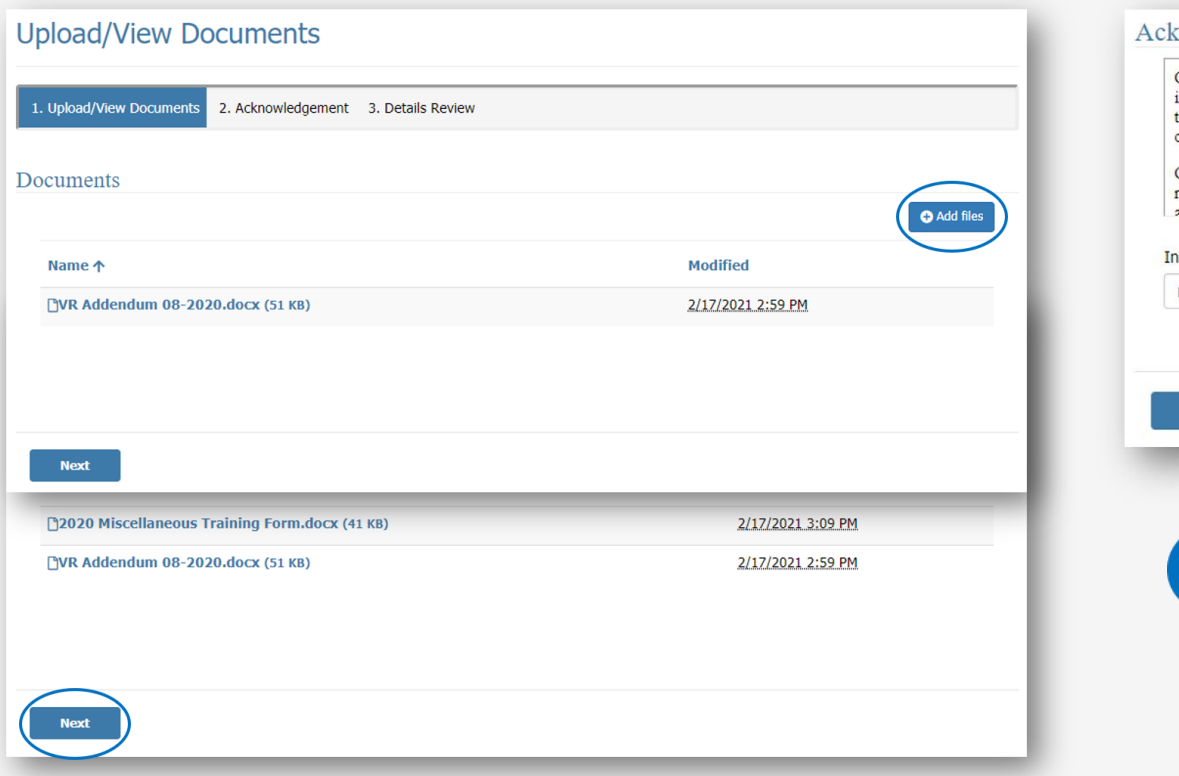

![](_page_16_Picture_57.jpeg)

iign ou

# **Contact**

#### Opportunities for Ohioans with Disabilities

![](_page_17_Picture_2.jpeg)

pcmu@ood.ohio.gov